## ミノナビ生活お役立ちガイド 1

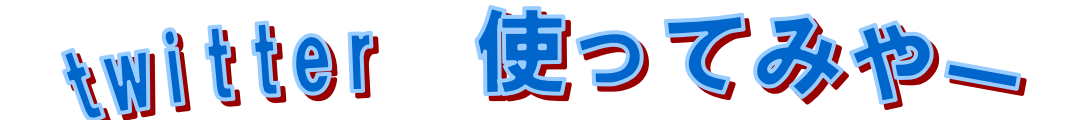

ツイッターが初めての方に向けてお送りする「Twitter 使ってみやー」 はい、タイトル を名古屋弁にしてみました(笑) 今話題のツイッターを、特に日常生活で便利な使い方を中 心にご紹介しちゃいます!!

## レッスン1 ツイッターとは?? ツイッターとは??

まずツイッターの仕組みについて説明します。ツイッターとは比較的短い文章を世界に 向けて発信でるシステムです。まず、携帯電話やパソコンから「twitter(ツイッター)」と いうサイト(※1)にアクセスし、文字入力画面に言葉を打ち込むと、それが同じ「twitter」 にアクセスしている人に見えるようになる、という仕組みなのです。 **Lwitter** つまり、「twitter」にアクセスすると、世界中からの「短い文章」が 見れるわけです。

そう、実はツイッターはふと思ったことを公開する「つぶやき」以外にも多くの使い方 があります。例えば

・遊園地のアトラクションや人気のお店に並んでいる列の長さをチェック! ・今、同じ TV を見ている他の人の感想をチェックしてみる! ・大学で、同じ授業を受けている人をチェックして欠席部分をカバー! ・大学で、同じ授業を受けている人をチェックして欠席部分をカバー!

なーんてこともできます。ツイッターを利用するということは「短い文章」が秘める無限 の可能性に挑戦!しちゃうことなんですね

まとめ

・ツイッターとは、本来の意味である「つぶやき」以外にもたくさんの用途がある ・ツイッターとは、本来の意味である「つぶやき」以外にもたくさんの用途がある。

・ツイッターとは、「短い文章」をセ世界中のみんなで共有することなのだ。

(※1) そうです、実はツイッターとはミクシィやフェイスブック同様、サイトの名称なんです。 実は私、本格的に始めるまではツイッターという名前のアプリケーションや機械があるのかと思 ってました<笑 なお、iphone などの「twitter」という名前のアプリ、正しくはウェブサイト 「twitter」を読み込んで、見やすく表示させるというアプリなのです。

レッスン2 ツイッターに行ってみよう!!

 それでは、「twitter」にアクセスしてみましょう!世界中で「短い文章」の共有を専門に しているサイトはこの「twitter」だけ、ほぼ、独占状態、というわけですね。 サイトのアドレスも至ってシンプル サイトのアドレスも至ってシンプル http://twitter.jp/

サイトにアクセスすると右に入力フォームが3つありま す。ここに必要事項を入力したら、会員登録ができます。 さあ、それでは実際に使ってみましょう! ツイッターでは先ほどの情報以外にも詳細情報を登録す ることができ、後で修正、削除することもできます。

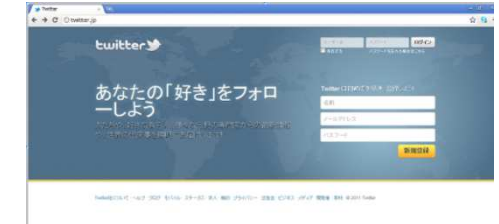

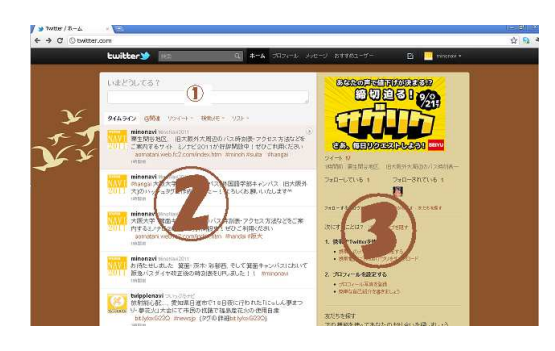

登録が終わると正式に使えるようになり、ログ インするとマイページが現れます。ここでは短 い文章を打ち込む「つぶやき」のほか、他の人 の情報を見たり、個人情報を変更したりできま す。

←【図1】これがマイページだ!

この図は後からも使うので覚えといてね

【図1】の説明

- ① 自分が投降したい文章(一般に「つぶやき」と呼ばれています)を入力するところです。
- ② 自分のつぶやきと、他人のつぶやきが表示されます。
- ③ 設定を行う部分です。

それでは、実際に短い文章を打って、つぶやいてみましょう。上の【図1】図①の部分「い まどうしてる?」)と書かれている下の入力欄に打ち込み、「ツイート」をクリックしたら完 了!簡単でしょ♪これであなたのメッセージは世界に発信されました!! このようにして発信された短い文章は「ツイート」とよばれています。

「ちょっとまって、自分のツイーとって、ほんとに世界中の誰でも見れるの??」 と疑問に思った方、実は、そうではないんです。ツイッターでは自分のツイートが限られ た人に伝わるようになっています。詳しくは次でご案内します。

☆他人のツイートを見てみよう

まだ、他の人のツイートがマイページで見られ る設定をしていないので他人のつぶやきを見る のはまだ早い!と思うかもしれませんが、検索を 使えば他人のツイートを見ることができます。

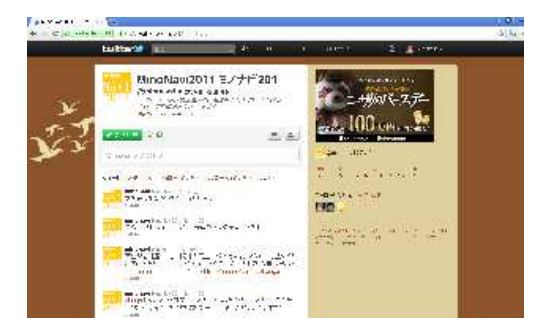

画面上側にある検索窓を使うと他のツイッターユーザーのマイページにアクセスしたり、 検索した語句に関連するツイーとを表示させることができます。試しに「minonavi」と検 索してみてください。すると、【図1】でいう②部分にはミノナビに関連するツイートが表 示され、③部分にはユーザー名「minonavi」がロゴとともに表示されていますね。ユーザ ー名をクリックすると「minonavi」のマイページへ飛び、過去に「minonavi」がしたツイ ートを一覧表示することができます。実は当サイトの「ミノナビ更新情報」はユーザー名 「minonavi」として打ち込んだツイートを表示しているんですね(裏話になったかな<笑)

♪自分のマイページに戻るには検索窓の右にある「ホーム」をクリックします。

☆ユーザー名は原則英語

ツイッターでの名前には、「名前」と「ユーザー名」があり、このうち「ユーザー名」が検 索窓からの検索した際3部分に表示されます。「ユーザー名」は原則英語でないといけない ので、一瞬わかりにくくなるかもしれませんが、ユーザー名の下に補助説明があるので、 それを見て判断してください。

☆@をつけて検索

 ユーザー名で直接検索する場合は、名前の前に@をつけて検索すると、早く見つかりま す。@は今から(ほかのことではなくて)ユーザーの名前をいいます、という目印になってい るのです。

☆アーティストのツイートを見てみよう

このように検索窓はいろいろと使えます。検索したら、下に関連ツイート、右上にユー ザー名と覚えておくと便利です。ところで今数々のアーティストが自分のツイッターで情 報発信していることが話題ですよね。検索窓を使えばそれらのアーティストのツイートに もアクセスできちゃいます。ただし、ひとつ前にもあるように、ユーザー名が原則英語で あること、非公式の場合、他人が運営している場合があることなどに注意してください。 アーティストの公式ツイッターには近況を知る以外にもさまざまな使い道があり、ここか らは作者の趣味になってしまいますが、秋元康さんプロデュースの AKB48 SKE48、 NMB48 の公式ツイッターアカウントではメンバーのブログ更新情報やコンサート情報が ツイートされています。

まとめ

・ツイッターは「twitter」サイトにアクセスし、登録することで使えるようになる。

・ツイッターのマイページでは自分のツイートを打ち込んだり、他人のツイートを見たり できる。

・検索窓を利用すれば、ツイートやユーザーの検索ができる。

・ユーザー名は原則英語であるためえ、検索時に注意しよう。

・ユーザー名で直接検索するときは@を前につけよう。

レッスン3 twitter 版 交友関係を楽しもう 交友関係を楽しもう 交友関係を楽しもう その1

 他のユーザーのツイートを検索して見ていく中で、「この人ええこと書いてはるなー」と か、「この人センスいいわー」と思った人がいたら、その人のツイートを購読して、自分の マイページに表示させるようにすることができます。

このことを「フォロー」と言います。

つまり、「私、A さんをフォローしてるねん」というと、A さんのツイートが常に自分のマ イページ上に表示される状態にある、ということになります。また、単語の知識として、A さんをフォローしている人を「A さんのフォロワー」といいます。

<フォローのし方は簡単> まずフォローしたい人のマイページにアクセスして、 「フォロー」する、をクリック、それだけです!!

青木豊 @vutaka1556 Nancya Aichi JAPAN  $Q - 34D - 35$  $\circ$   $\circ$ Woutsig 15063/29TCLC ライート あ然に入り フォローしている - フォローされている - リスト・ yutaka1556 a+s yuraka1999 a \* #<br>iPhoneアプリでマラウィ共和国[アフリカ]のラジオがLIVEストリーミング<br>で聴するか 探してみたらできた※ やっぱ 文明の力すごい!!

すると自分のマイページ【図1】の③部分にフォロー したユーザーのロゴが表示されます。

フォローを解除したい場合はそのロゴをクリックしてユーザーのマイページへ行き、緑色 の「フォロー中」ボタンにマウスを持っていき、クリックすれば OK!

ちなみに「minonavi」もみなさんにフォローされるように日々修行中でございます。

<自分がフォローされたら>

今度は逆に自分がフォローされた時です。他の人が自分をフォローした場合、「twitter」に 登録したメールアドレスにお知らせが来ます。そして、【図1】3部分にフォローしたユー ザーがロゴで表示されます。そして、そのユーザーに自

分のツイートが購読されてしまう

のですが、もしも購読されたくない場合、そのユーザー のマイページにアクセスし、ブロ

ックすることにより、購読を遮断することができいます。

まとめ

・ユーザーをフォローすることで、そのユーザーのツイートをマイページに表示し、購読 することができる。

・不審なユーザーにフォローされた場合、ブロックすることができる。

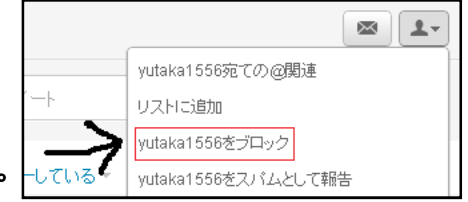

レッスン4 twitter 版 交友関係を楽しもう 交友関係を楽しもう 交友関係を楽しもう その2

ツイッターではツイートを公開しあうほかに、ユーザー同士で連絡を取り合うこともで きます。その手段は2つあります。

① @ユーザー名 メッセージ

 ユーザー名の直前に@をつけてツイートすると、そのユーザーのマイページに表示され るほか、そのユーザーにメールのお知らせが行きます。ツイートのリアクションがしたい 場合などに有効です。このメッセージはツイートとしてされるので、関係ない人、たとえ ば相手のユーザーのフォロワーで、自分は知らない人にも見られます。

② ダイレクトメッセージ

 ダイレクトメッセージとは、ミクシィやフェイスブックのメッセージ機能と同じような ものです。相手に直接メッセージを送ることができますが、これはツイートではないので、 第3者に見られることはありません。

やり方は簡単。相手のページにアクセスし、メールの形をしたアイコンをクリックして 入力するだけ!

ダイレクトメッセージのやり取りは、右の 図のようにチャット形式で表示されるため、 ツイッター上で友達とおしゃべり感覚で利 用できちゃいます。あ、間違えても、あの「ダ イレクトメール」とは勘違いしないでくださ いね(笑)

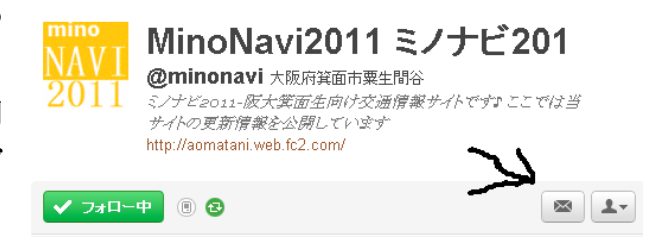

☆ @ユーザー名形式からダイレクトメッセージという仲良しの軌跡?

 ツイッターを舞台にしたドラマの一つ「素直になれなくて」では、ツイッターのつぶや きで関心を持った人同士が仲を深めていくストーリーがあります。よく見てみると最初は @ユーザー名形式でのやりとりから始め、ある程度中が深まったメンバーはダイレクトメ ッセージになっているようです。相手との距離に応じてメッセージの送り方を工夫するの もツイッターの賢い利用方法の一つのようです。

☆ 自分をうまく検索してもらうには

ある程度ツイートに慣れてきたら、友人たちに自分のユーザー名を教えて自分のフォロ ワーになってもらいましょう。

「あたし、ツイッターはじめてん!」

「お、ぼくもやってるでー、名前何ていうんー??」

ツイッター仲間同士でこんな会話がよくあるでしょう。ところで、ツイッター上の他人 を検索することって、意外と難しいんです。同姓同名の人がいたり、ロゴの写真が分かり にくかったり・・・作者もこれまで 3 回ほど失敗して、「人脈拡大のチャーンス」を逃しち ゃいました(笑) 色々あると思いますが、一番よいのはユーザー名(さっき原則英語といっ たもの)に@をつけて検索してもらうことです。ユーザー名は他人とかぶってはいけないた め、世界でただ一つしかないので検索にはこれを使うことがオススメです。

まとめ

- ・メッセージには@ユーザー名形式とダイレクトメッセージという2つのかたちがある。
- ・ダイレクトメッセージは第 3 者に見られず、チャット感覚ですることができる。
- ・ツイッター上の自分を検索してもらうにはユーザー名が有効。

【参考】メッセージの表示形式いろいろ

① @ユーザー名 形式

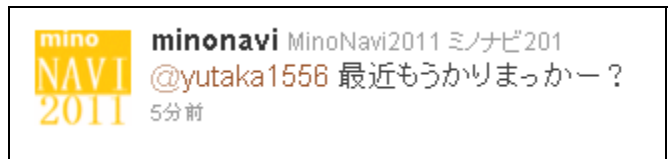

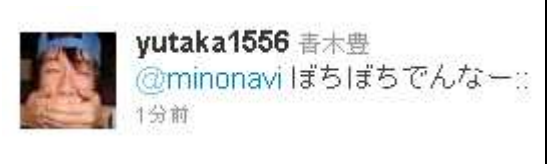

② ダイレクトメッセージ

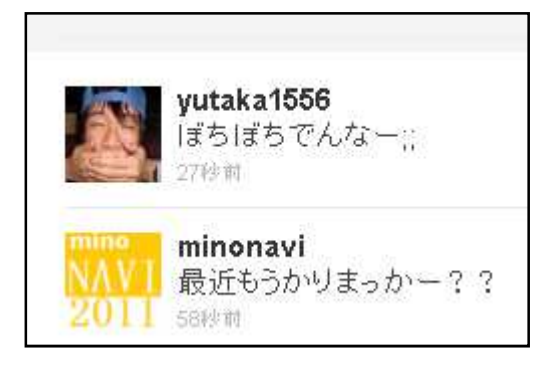

レッスン5 ツイッターを活用しよう その1

① ハッシュタグ

「#英文字」 という形でツイートを入力すると、そのテーマでツイートされたものと して整理されます。たとえば「#akb48」をつけてツイート A をしたとすると、A には「AKB 48についてのツイーです」という情報追加されます。そして検索窓で、「#akb48」と検 索すると、AKB48関連のツイートとしてほかのツイートとともにツイート A が結果とし て現れます。ハッシュタグは公式に決められていて、分かりやすいものとそうでないもの もあります。#akb48 は公式かつその名の通りのものです。他には

・#ske48 アイドルグループ SKE48 ·#dig954 TBS のラジオ番組「DIG」 ・#minoh 大阪府箕面市・#hangai 大阪大学箕面キャンパス(ミノナビが設置)

などがあります。予め検索サイトなどで調べてから用いるのがオススメです。 ツイートや検索でうまく使えば友人が増えたりアドバイス |#hangai「人類言語総論」の| 試験内容教えてー!! がもらえたりするきっかけになるかもしれませんよ。

② ニュースを見よう

 朝日新聞、毎日新聞、読売新聞など新聞各社はツイッターのアカウント(ユーザー名)を持 っており、随時ニュースをツイートの形で配信しています。これらの新聞社をフォローす ると、リアルタイムでニュース配信を受けることができます。また各ツイートには詳細記 事へのリンクが張られています。

<ツイッターを持ち歩こう!!>

ツイッターはミクシィやフェイスブックと同じように携帯電話で も楽しめます。通常の携帯電話だとネットで twitter のサイトにアク セスして利用できるし、スマートフォンではツイッター専用アプリも あります。携帯電話にツイッターがあれば、外出先での情報収集やニ ュースのチェックにも大いに役立ちます。

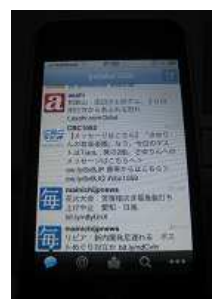

まとめ

- ・ハッシュタグは自分の関心がある記事を探す時に有効。
- ・新聞社をフォローすれば、リアルタイムでニュースのチェックができる。
- ・携帯電話でもツイッターが楽しめる。

レッスン6 ツイッターを活用しよう その2

## ① 他サイトとの連携でパワーアップ

ツイッターでは他のサイトでツイートと同じような機能を持っているものと連携をとっ ています。例えば、ミクシィには mixi ボイスといってツイッターのようにつぶやきを投稿 できるスペースがあります。ツイッターとミクシィの両方の利用者であれば、ツイッター のツイートをミクシィボイスに自動転送(逆もできます♪)できます。この場合ミクシィから の設定が必要で、〔ボイス設定変更〕の画面からおこなってください。フェイスブックでも 同じことができます。(転送には少し時間がかかります。)

yutaka1556 ああ研究生公演いぎたかったしー!! (47分前) Twitterから mm B B LXX

↑mixi ボイスに転送されたツイート

☆連携のよいところ

 他サイト連携の長所は一度にいろいろな SNS(ミクシィ、フェイスブックのようなもの) に書き込むことができます。例えば、最近ツイッターに没頭しちゃって、ミクシィから離 れちゃったという場合でも、mixi ボイスとツイッターを連携させておけば、ツイッターを しながらミクシィにも書き込みができ、ミクシィでしかつながっていない人たちにもまん べんなく近況報告できる、というわけです。

② 関心があるニュース記事をチェックしてツイート

新聞各社のウェブサイトにはさまざまなニュース記事がありますが、記事の上にツイッ ターのロゴのアイコンがあることがあります。ここクリックすると、自分のツイートに、「こ の記事を見ました!」という情報をつけることができます。 これにより、 メツイートする

自分はこういうことに興味があるということをフォロワー(自分のツイー トを購読している人)にアピールできます。例えば、野鳥に関する記事を

自分のツイートに盛り込むと、フォロワーから、「実は私も鳥に興味あるのー」なんていう

反応が来たりして、新たに仲良くなるキッカケを得ることもできちゃいます。

まとめ

・ツイッターとミクシィ、フェイスブックなどを連携させるとより広範囲に情報発信がで きる。

・ツイートに新聞のニュース記事などを盛り込めば、自分あが何に関心があるかをまわり にアピールできる。

レッスン7 ツイッターDE ケーススタディ

|1 人気ドーナッツ店のこみ具合はどーなってるの??|

茉夏さんは駅前にできた C ドーナッツに行こうとしています。世界的な人気を誇る K ドー ナッツ、昨日のニュースでも平日なのにかなりの列ができていたとのこと。お母さんから もドーナッツのお使いも頼まれています。ちょうど今日は駅前で友人の真木子さんとの約 束があるので、ついでに行けばよいのですが、なにせ長い行列、どのタイミングで行けば いいのか迷っています。こんな時、ツイッターがあったなら・・・

- ① ケータイまたはスマートフォンでツイッターにアクセス
- ② 検索窓で K ドーナッツに関連するツイートを検索
- ③ 待ち時間に関連するツイートを見つけ、情報分析後、タイミ ングを見計らって K ドーナツへ行く

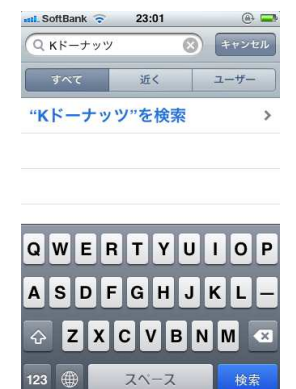

スマートフォンだと検索もスムーズにできます→

|2 珍しい鳥を捕りました!|

 明音さんは Y 市にある野鳥園にやってきました。家にインコを 5 羽飼っているほど幼い ころから鳥好きな彼女、本格的にバードウォッチングをしようと近くの野鳥公園にやって きたのです。海に面した公園には渡り鳥も多くやってきます。と、そこに見たこともない 珍しい鳥が現れました! この鳥の名前はなんていうんだろう・・・明音さんの長年培った 鳥の知識でもわかりません、なんとしても、この鳥の名前を知って、仲良くなりたーい、 そんなとき、ツイッターがあったなら・・・

- ① その鳥の写真を(できれば携帯で)がんばって撮影する
- ② インターネットで鳥やバードウォッチング関連のハッシュタグを検索
- ③ ②で見つけたハッシュタグを使い、写真(次の記事を参照)をつけ、珍しい鳥をみつけ た旨のツイートをする
- ④ 世界中の愛鳥家からの反応を待つ

☆「写メ」は便利

携帯電話で撮った写真、いわゆる「写メ」は撮った写真をメールやインターネットですぐ 送れるので非常に便利です。そもそも「写メ」の語源は J-PHONE のサービス「写メール」 の略といわれているので、携帯電話のカメラは写真を送ることがまず第一みたいです。ツ イッターにも写真送信機能があるので、撮った写真をすぐ公開することができます。

☆ツイートに載せられるもの

ツイートは短い文章といっしょに色々なものを くっつけて発信することができます。

右の 3 つのものがツイートに追加できます。

①のリンクはツイート内にアドレスを入力すると自動的に、投降 後そこをクリックするとそのサイトに行けるように変換してくれ ます。②の写真はけ携帯やパソコンのハードディスク(データフォ ルダ)内にある画像ファイルをつけて投稿できます。

③の位置情報はGPS機能がついた携帯電話のみ投降することがで きます。

写真や位置情報をふんだんに盛り込んだツイート→

総まとめ

 ツイッターの基本は「短い文章」を世界に向けて発信することです。その短い文章の可 能性が実は今、最大限に発揮されています。その証拠に 2010 年には利用者数1億人を突破 (twitter 公式発表)、1 日あたり2億ものツイートがされています(TechCrunch)。さらにパ ソコンだけでなく携帯電話・スマートフォンでも楽しめるようになり、短い文章としての 可能性はますます広がっています。短い文章をお互いが発信し合うことにより、近況報告 ができる、情報収集ができる、趣味が同じ仲間が見つかる・・・そんな可能性を、みなさ んもひとつひとつ見つけていってください、そしてミノナビも、そのお手伝いができたら いいなと思っております。

> 2011年9月20日 ミノナビ作者 青木豊 ツイッターアカウント minonavi yutaka1556

① ウェブサイトへのリンク

SoftBank

TETT

23:35  $7/47/2$  1/325 香木豊<br>
@yutaka1556

名鉄 yfrog.com/mfixvaj

Nagoya City Higashi Ward, Aichi から  $-11/09/19233$ 

← ☆ ● ● ■

② 写真

③ 位置情報